## **User Guide for Navigating the Thesis Advisory Committee (TAC) Report**

1. Go to the NGS website at <http://www.nus.edu.sg/ngs/>

## 2. Click on "Supervisors" tab.

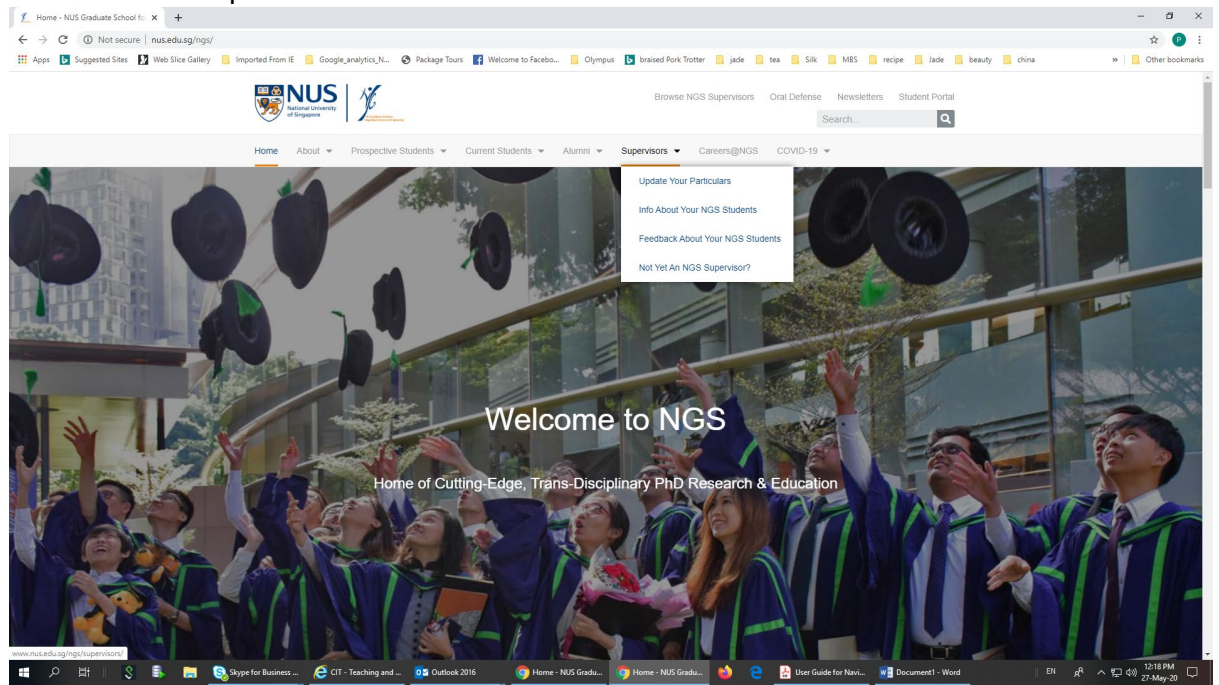

3. Click on "For NGS Supervisors" -> "More Info about your students"

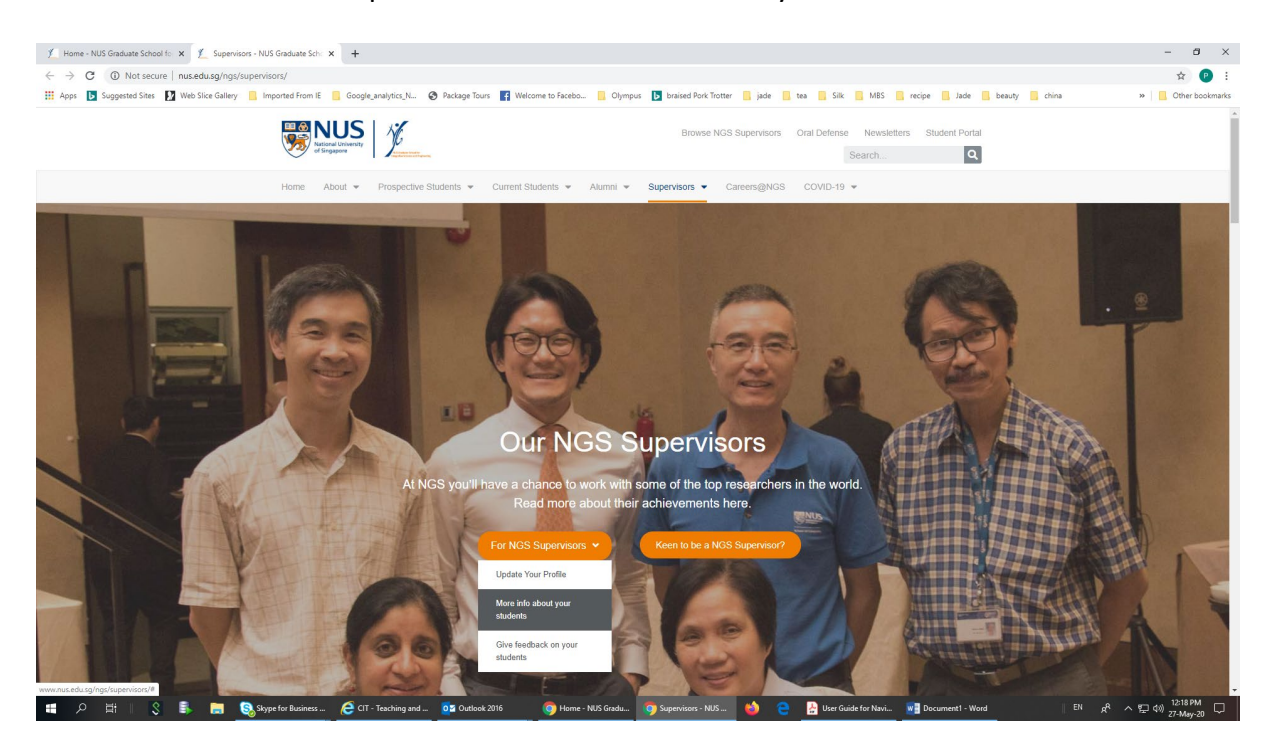

4. You will be prompted to login.

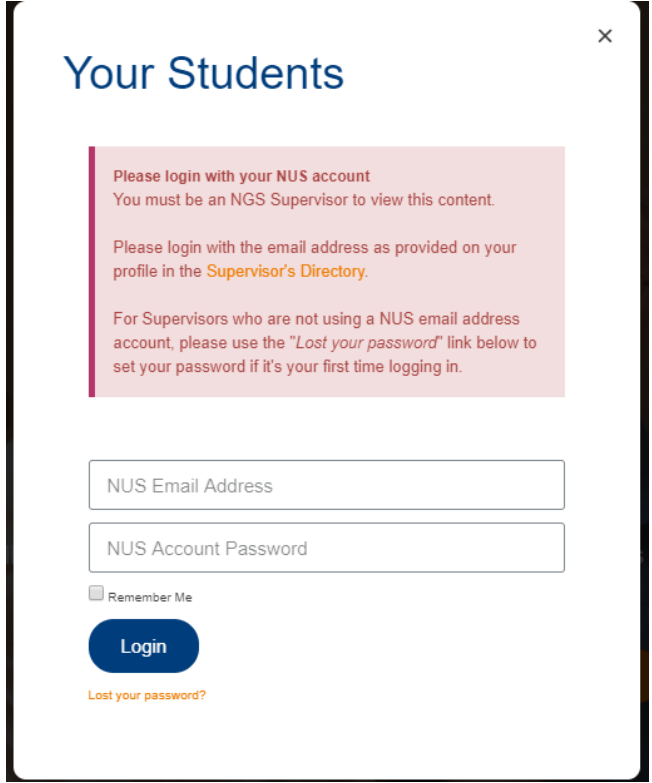

5. After the successful login, you will see a list of your students. If you are the Chairperson of the student, you will see "TAC Report". Click on the "Click to Complete the Form".

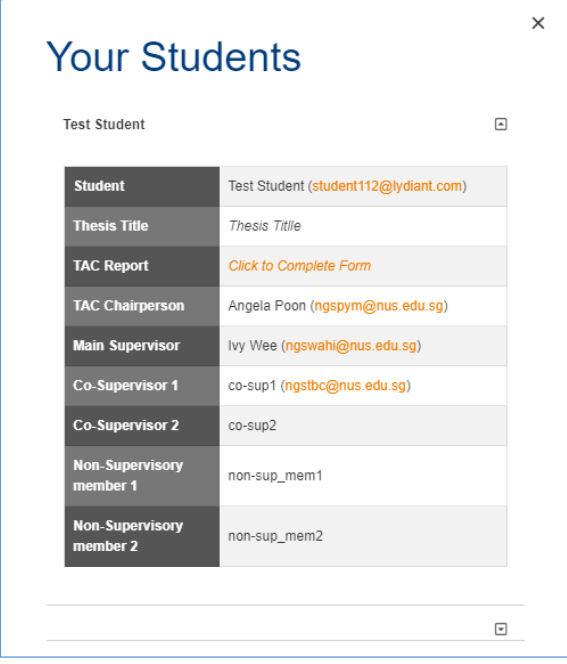

6. You may be prompted to login to access the form. After the successful login, you will see the form which has the "Student's Particulars" auto-populated into the form. The TAC Chairperson will need to fill in the details for Part 2 "Particulars of Meeting".

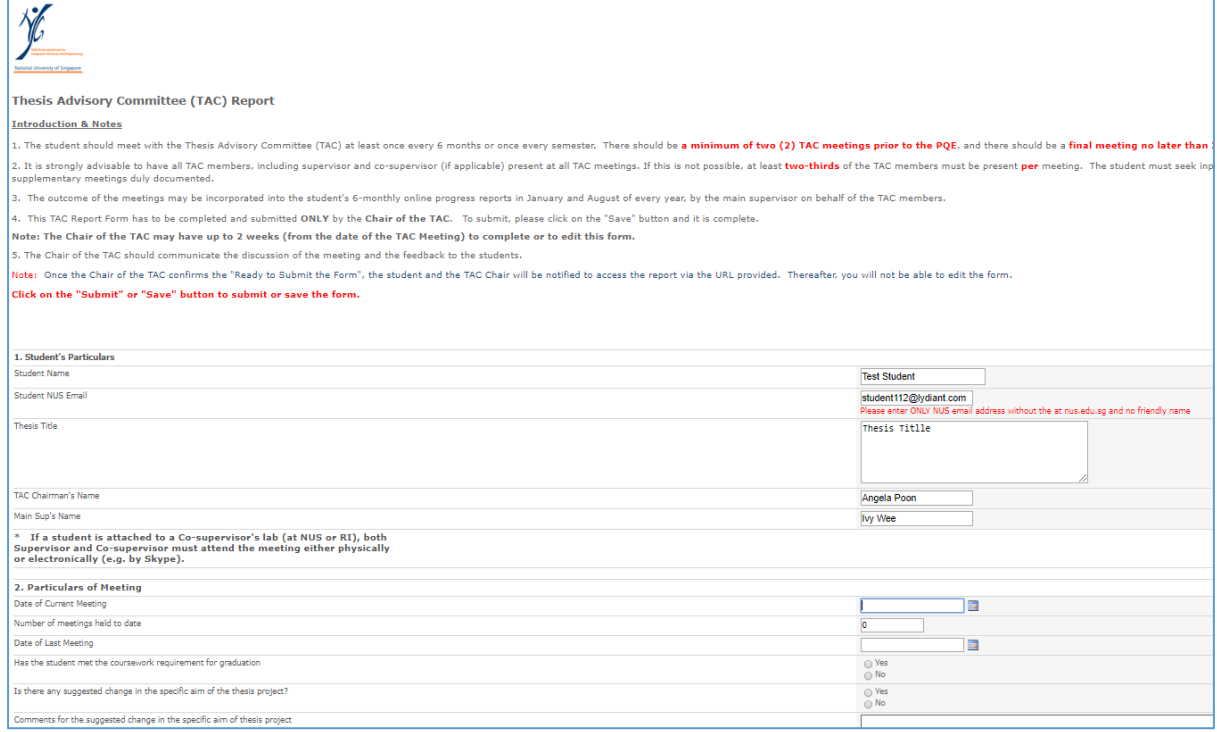

## Another way to access the form is via the direct URL:

<https://share.nus.edu.sg/ngs/students/Lists/tacrept/TACReptNewWebForm.aspx>

- 7. To create a new entry, there are 2 ways to do so.
	- (i) "**Add new item**" at the bottom left hand corner of the page. OR
	- (ii) Click "**Items**" -> "**New Item**" as shown below;

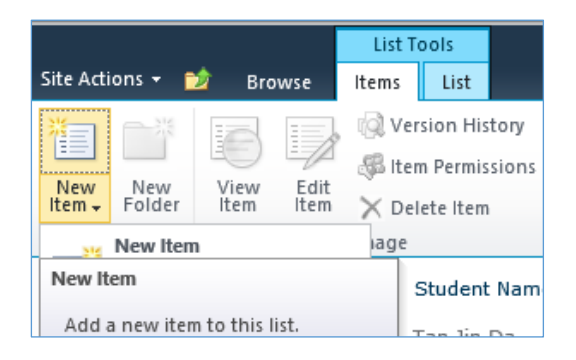

8. If the Student Particulars are NOT auto-populated, it is suggested that the Chair of TAC may access the form at the meeting and the Chair may ask the student to complete details such as "Student NUS Email" and "Thesis Title".

Note: The student email cannot be the friendly name. It has to be entered in full.

- 9. For the rest of the form, the Chair of TAC may complete **after** the meeting (upon gathering the feedback of the other TAC members).
	- To exit the form at any point, the Chair of TAC may click on the "**Submit" (or** "**Save**") button at the end of the form, and he/she may return to edit the form later.
	- Note on "*Read to Submit the Form*"?

1) If '**Yes**', it means that this is the final submission of the TAC Report Form. Thereafter, the Chair is no longer be able to edit the form. Thus after the form is completed, click on "Submit" (or "Save") button as shown below. Thereafter, an email with the URL of the report will be sent to both the TAC Chair and the student (if the student's email has been filled in)

2) If "**No**", the Chair can continue to edit the form. To close the form, just click on the "Submit" (or "Save") button.

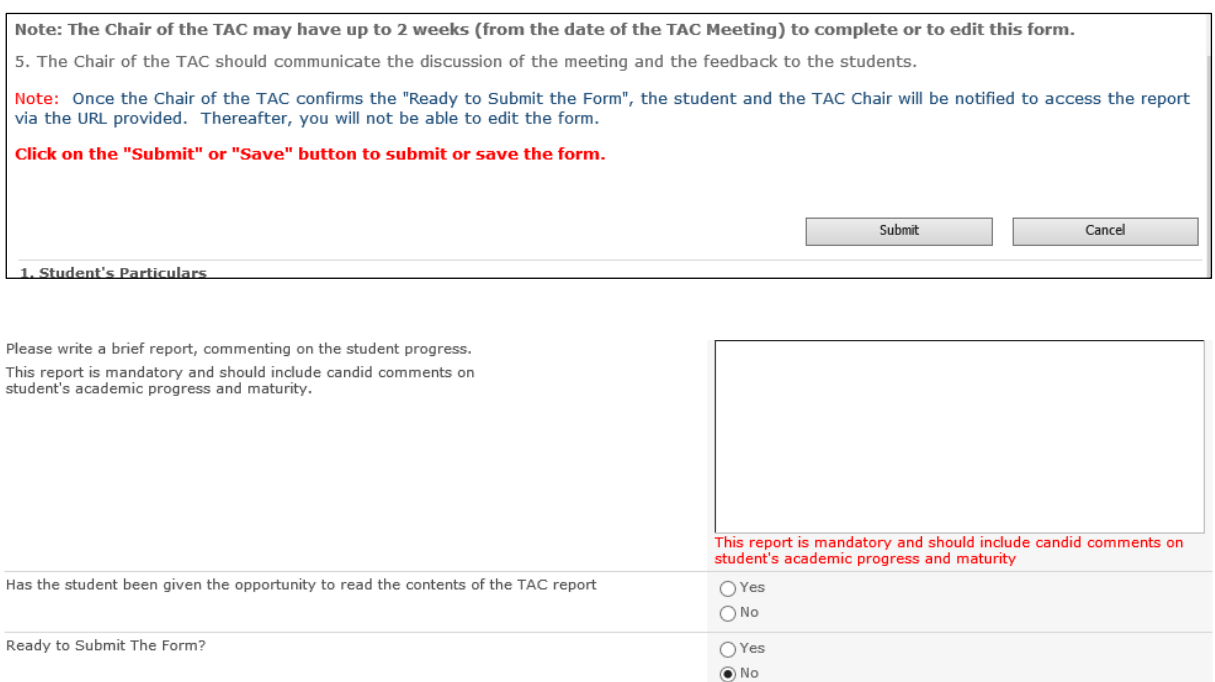

NGS TAC Report Form User Guide May 2020

1) If 'Yes', you agree that this is the final submission of the TAC Report Form. Thereafter, you will no longer be able to edit the<br>form. Click on the "Submit" or "Save" button to submit the form. 2) If "No", you can edit the form later after you click on the "Submit" or "Save" button. Submit

Cancel